# **Installation 1 of 2** (1st Part: Lianja App Center)

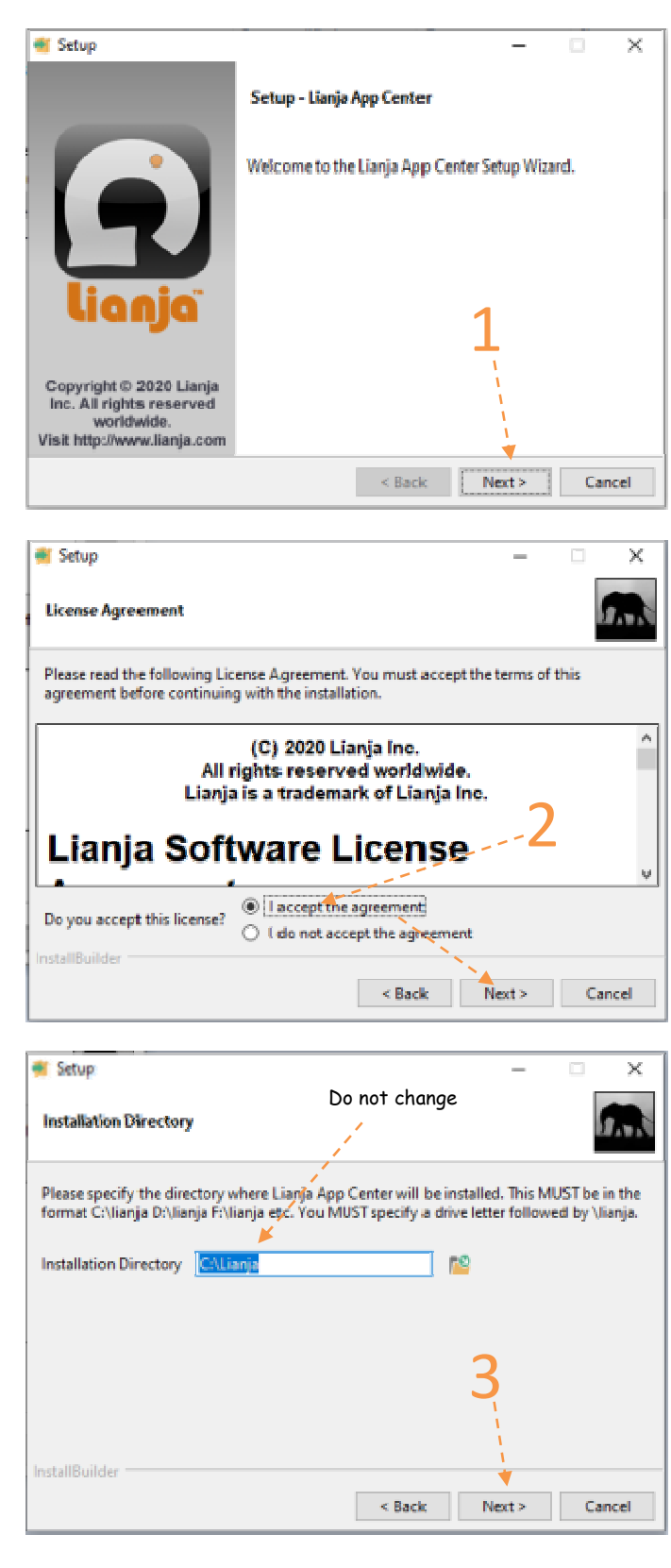

## **Readme File**

#### **Installation Files:**

- LianjaAppCenter-5.5.1-windows-installer.exe -- This is  $\mathbf{1}$ . the first part of the installation, installing the Lianja App Center. The Lianja App Center is where all the apps will be displayed in a tiles format
- WrsWDSA.exe - This is the second and last part, where  $\overline{2}$ . the apps are built and coded. This software was developed based on Liania App Builder 5.5.1.

Following are screen shots from start to finish of the installation process.

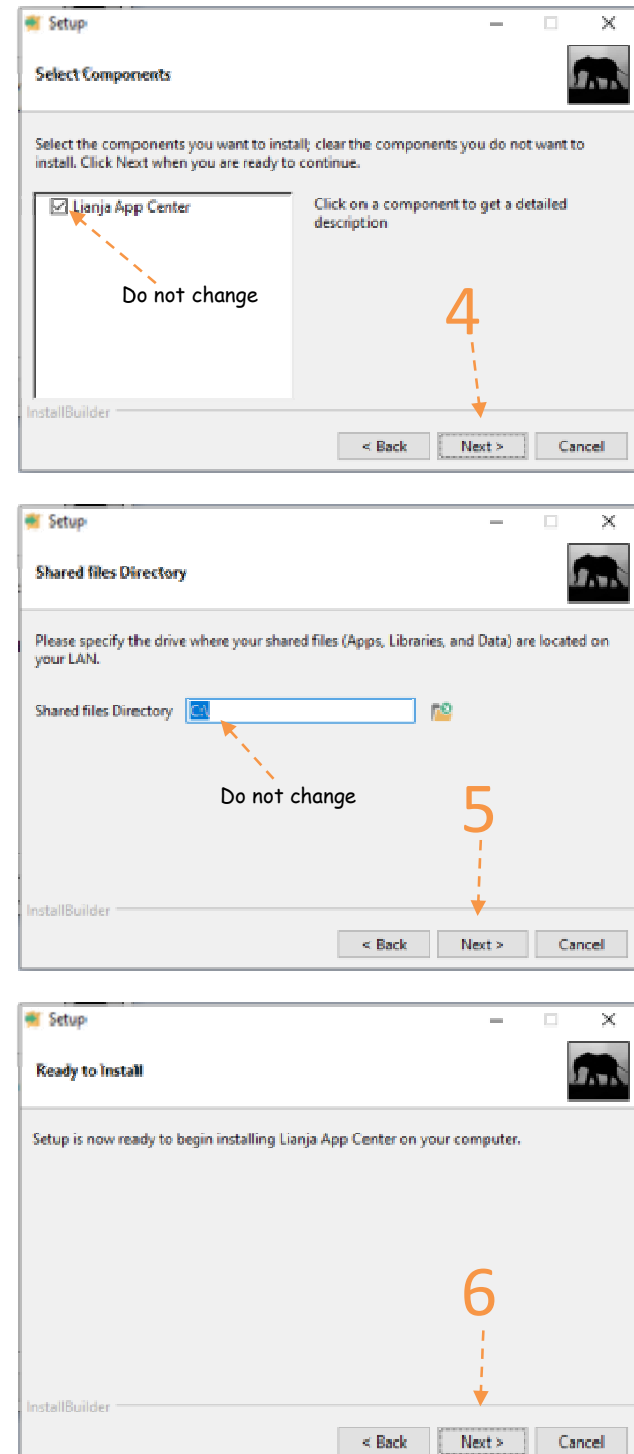

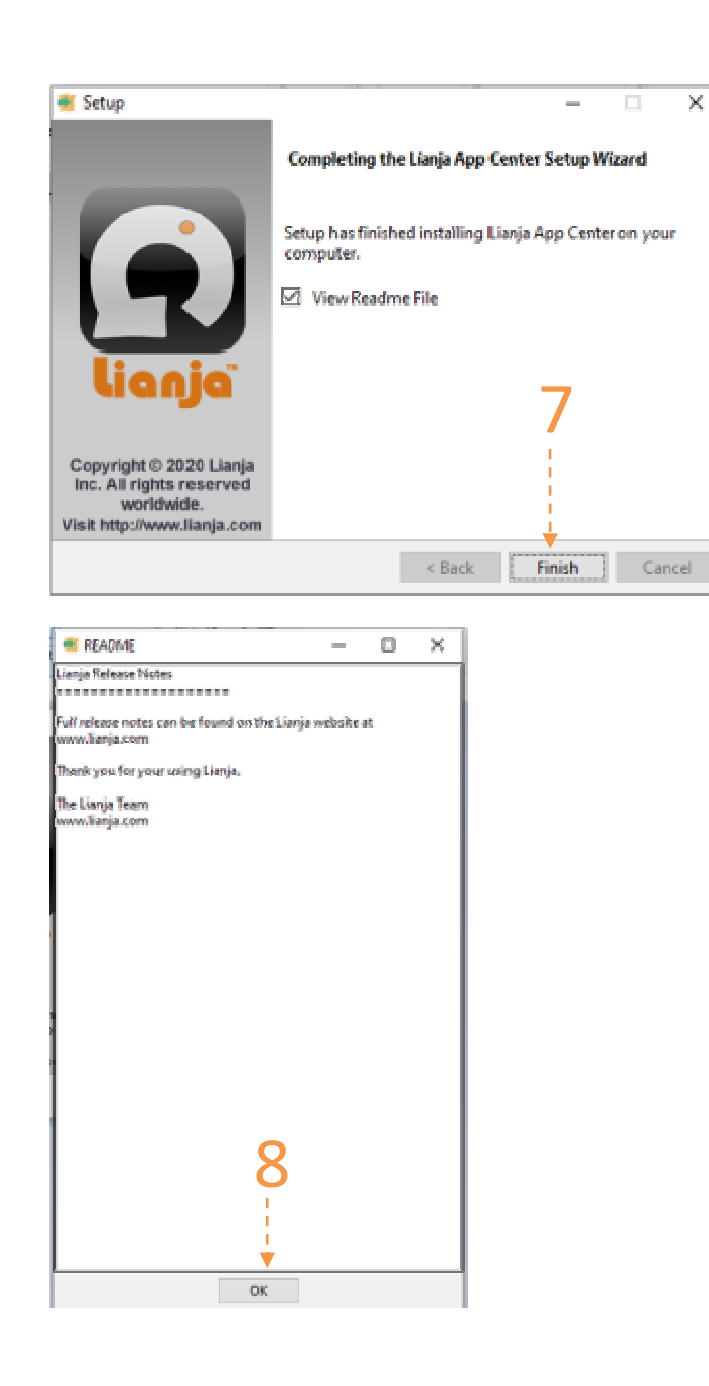

# **Installation 2 of 2** (2nd Part: **WRS App)**  $\blacksquare$

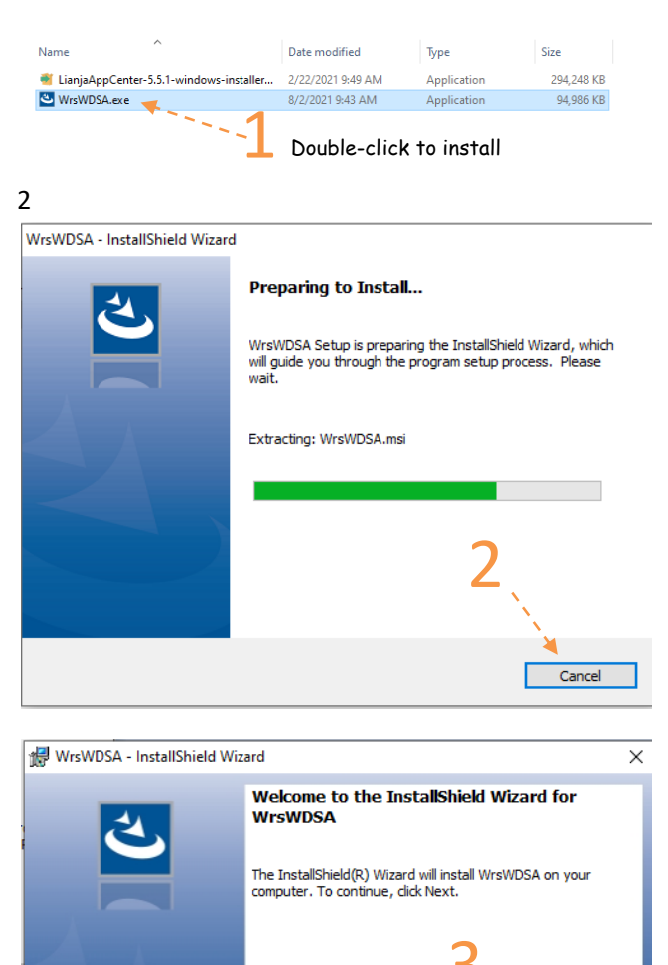

WARNING: This program is protected by copyright law and<br>international treaties.

 $Next >$ 

Cancel

 $\sim$  8ack

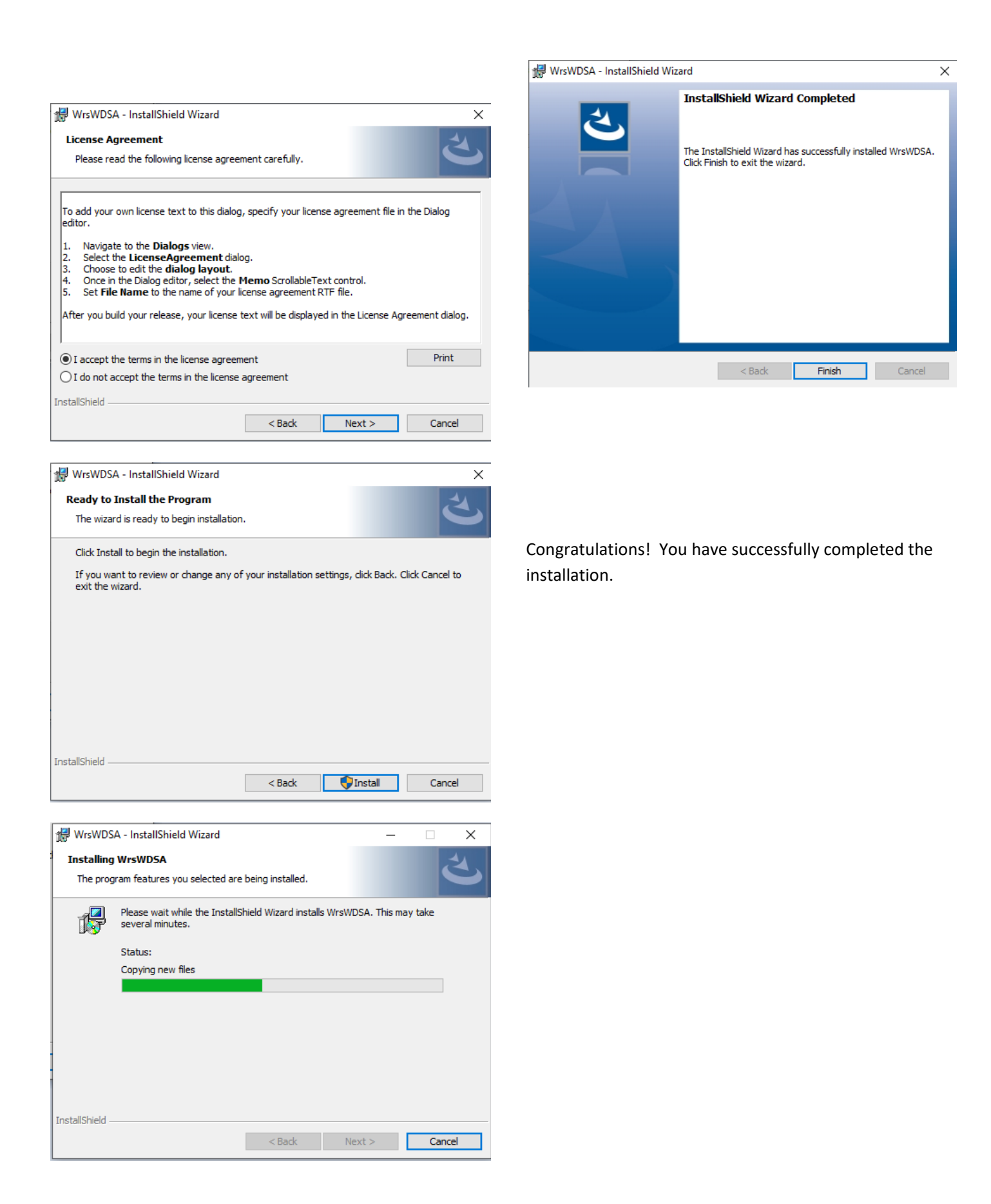

# How to activate WRS App using your one-time License Key

#### **1. From the App Center, run the validation App;**

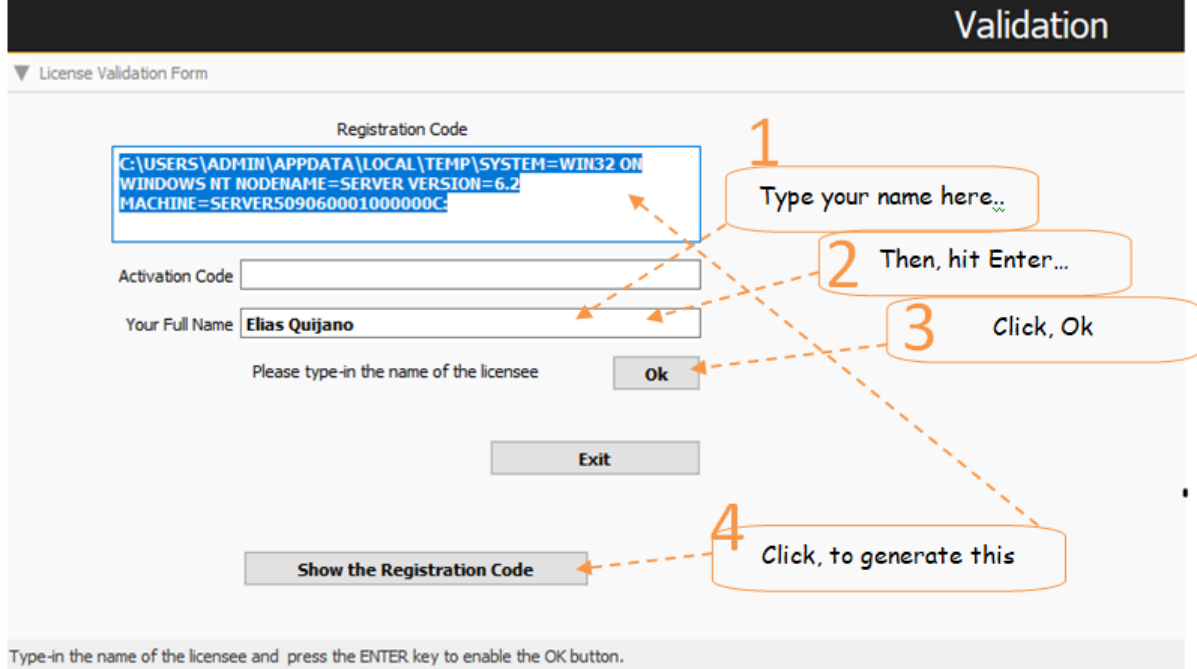

#### 2. **Create an email and copy-paste and send the registration code as shown below,**

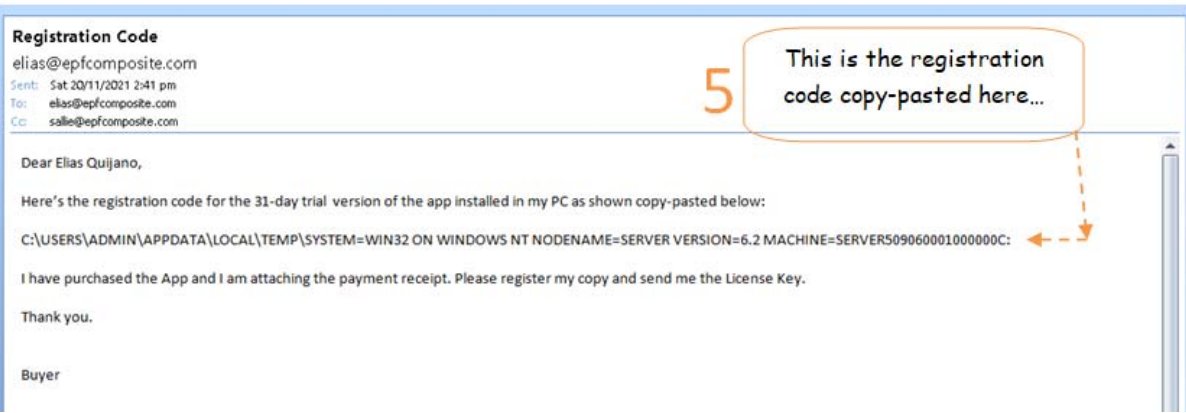

- 3. **Upon receipt of your email, we will immediately put the one-time License Key into the shipping package and copy it to the USB flask disk along with the other files (or email it to you, if you bought it from the online store), hence the files in the USB flash disk are as follows:** 
	- 1. WrsWDSA.exe (Setup file for the Wrs App) this is your installation backup copy
	- 2. LianjaAppCenter-5.5.1-Windows-Installer.exe (Setup file for the Wrs Windows Platform)
	- 3. Wrs\_app\_abstract.pdf (an abstract for Wrs App)
	- 4. Wrs\_ readme\_installation\_ setup. pdf (Installation Instructions) please read before installing!

5. License\_key.txt (your Lifetime Wrs App License Key. Or, it may be sent to you by email or other means avalible.)

**We will Ship the package thru our shipping provider.**

**4. Run the VALIDATION app from the Lianja App Center. If you have any doubt or questions, please feel free to email us or PM us in my facebook account 'Elias Quijano', or by mobile phone: 0917-179-9307.** 

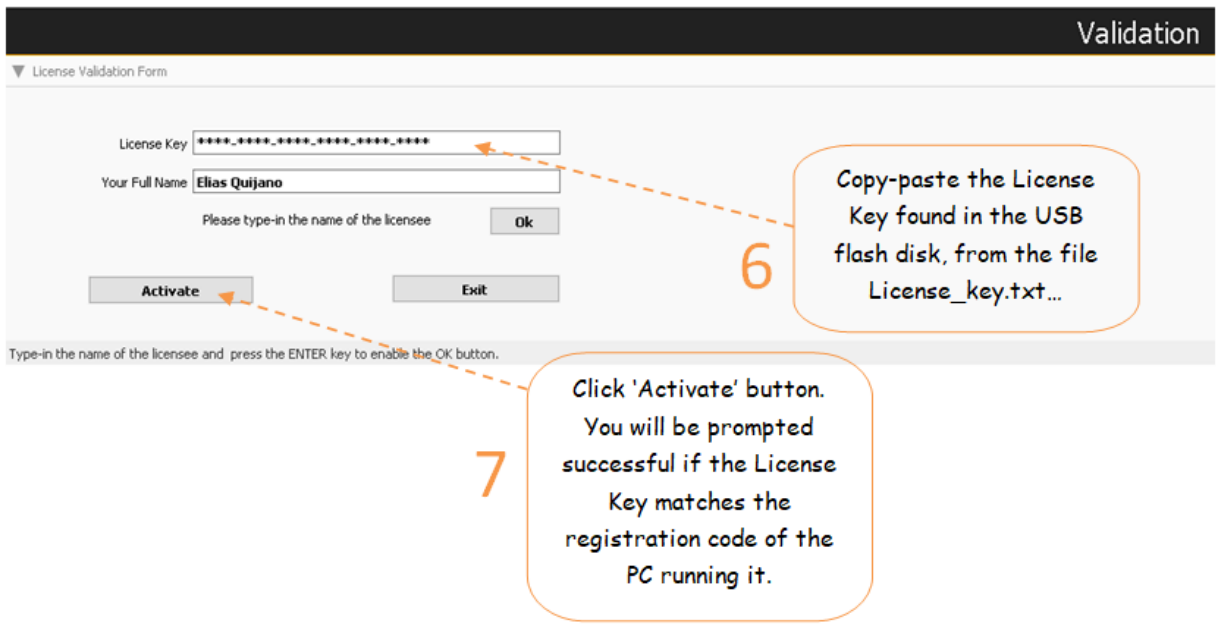

**5. Congratulations! All the apps are activated!** 

## How to Run the WRS App

1. From your Windows desktop, click the Lianja App Center icon;

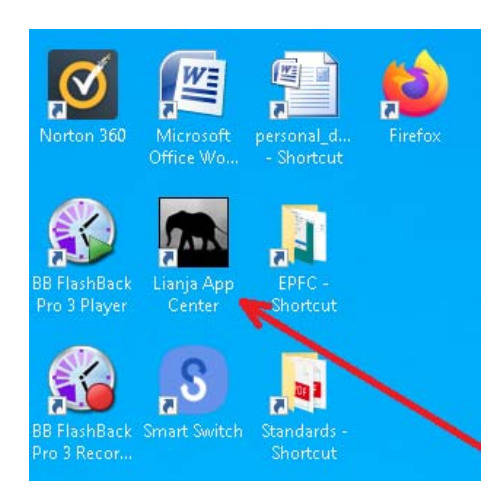

2. The Lianja App Center Login displays, Username: "Wrs" Password: "Wrs" Then, click the Login button;

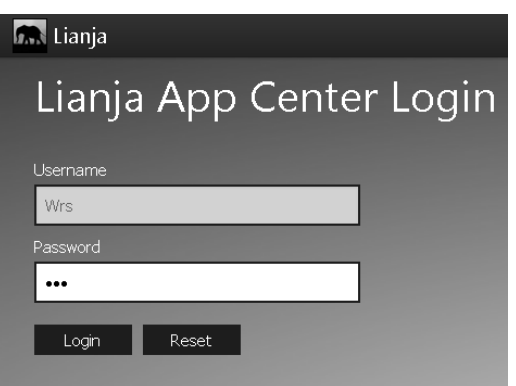

3. The App Center displays as shown below,

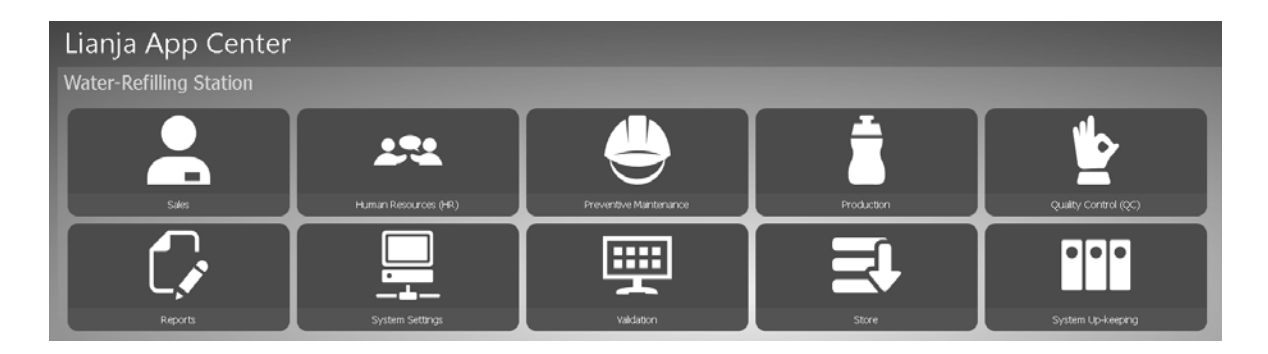

4. To run any of the 10 apps, click the corresponding icon. For example, you want to run the Sales App, click its icon,

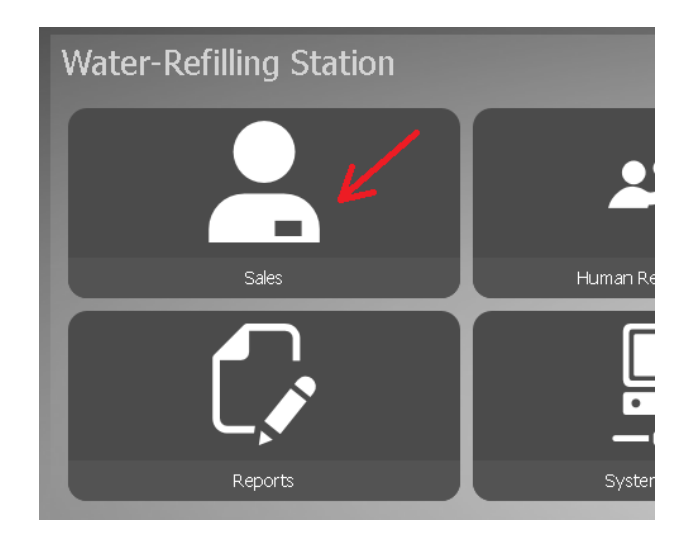

# Important:

To Delete, or Edit, or do any action that would require authorization code, the Authorization Code is "12345"

# How Wrs App Works

Water-Refilling Station (WRS) business App

#### **Wrs is a compilation of 10 major Apps**

- 1. Sales App
- 2. Production App
- 3. QC App 4. Preventive Maintenance App
- 5. HR App
- 6. System Up-keeping App
- 7. Inventory App
- 8. Reports App
- 9. System Up-Keeping App
- 10. Validation App

## This App is provided with a Help at every Section

**At the section form, to its upper-right-hand corner you'll see a '?' icon. When clicked, it opens the section help.** Please read the help in each section to give you the overall understanding on how this app works.

## This App can help you organize your Water-Refilling Station Business

You have your raw material (raw water) and you process it in your water-filtering facility and store in your finished-product storage tank. Each PET Jug water that you produce can be recorded in the system with a means for traceability that is so required in a modern production facility. As you record the production, simultaneous record of what was consumed is also possible, hence a realtime data of what is going on with the business can be readily available! Provisions for Assets recording is also available which makes it possible to get the depreciation costs at every product you make at real-time.

Quality-Control and Preventive Maintenance are built into the system. A notification message will remind you when it is time for SPAREPART REPLACEMENT! All maintenance activities can be entered into the system synchronize with your store inventory. Your routine in-house quality check such as TDS and pH is provided with input interface so you can maintain a daily record. Third-party testing has also its own interface to record every test conducted.

With the simple DTR recording, Payroll creation at the end of the month is made simple!

## Reports are also available in this app

- 1. Inventory Masterlist Report
- 2. Supplies-in Report
- 3. Supplies-out Report
- 4. Production Report
- 5. Assets Report
- 6. In-house Report
- 7. Bacteriological and Biological Tests Report
- 8. Chemical and Physical Tests Report
- 9. Payroll Report

Each report is provided with custom-query dialog panel where you can build your query and drill-down the filtering of your reports to the field level! Previously not possible a year a ago.

Na-install na, at maayos ng tumatakbo ang software, ano ang mga unang hakbang para sa pagsisimula:

- 1. Gawin ang Supplier's List System Up-Keeping App>Supplier's List>Add See video tutorial from Youtube: https://voutu.be/F\_JtRd9HIL8
- 2. Gawin at buohin ang Assets List System Settings App>Assets>Add See video tutorial from Youtube: https://youtu.be/9MIraObpbdQ
- 3. Gawin ang inventory Store App>Records Supplies Masterlist>Add >Supplies In>Add >Supplies Out>Add

See video [1 of 3] tutorial from Youtube: https://youtu.be/ruG09YyIq4c See video [2 of 3] tutorial from Youtube: https://youtu.be/s\_RadExFLF4 See video [3 of 3] tutorial from Youtube: https://youtu.be/CoaugWYUbS8

- 4. Gawin ang Product List at Product Recipe System Settings>Product List>Add See video tutorial from Youtube: https://youtu.be/9V7pfBOB6a0
- 5. Gawin ang Othercosts List Production App>Other Costs>Add See video tutorial from Youtube: https://youtu.be/HKmHbAl0mLs
- 6. Ipasok ang araw-araw na Production Production App>Production>Add See video tutorial from Youtube: https://voutu.be/ f9JgUg4kSM
- 7. Gawin ang Customer's List Sales App>Customers>Add
- 8. Ipasok ang mga Orders Sales App>Orders>Add habang nakatutok sa Orders, specific Order ID
- 9. Click ang Order Details>Add

If you have any questions regarding this app

Please contact: ELIAS C. QUIJANO Facebook: https://www.facebook.com/elias.quijano.5 https:<u>//www.linkedin.com/in/elias-quijano-b9519528/</u> Email: *elias@epfcomposite.com* Website: <u>http://www.*epfcomposite.com*</u> Globe Mobile: +63 917 179 9307